## How to Find and Graph NERRS Data Updated 6/21/2010

1) Go to [www.nerrsdata.org](http://www.nerrsdata.org/)

2) Click on the map where is says:

## **View/Download Data**

- 
- 3) The page will take a few moments to load.
- 4) Once the page has loaded you will come to a map of the US showing all 27 reserves. Select the reserve from which you want to collect data.

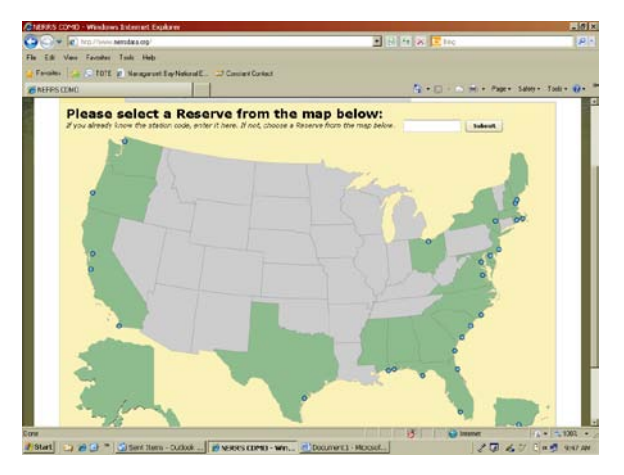

 $\sqrt{D_0w_0}$ 

5) For this tutorial, Narragansett Bay Research Reserve will be used. Once you have selected a reserve you will come to a website showing a Google satellite image.

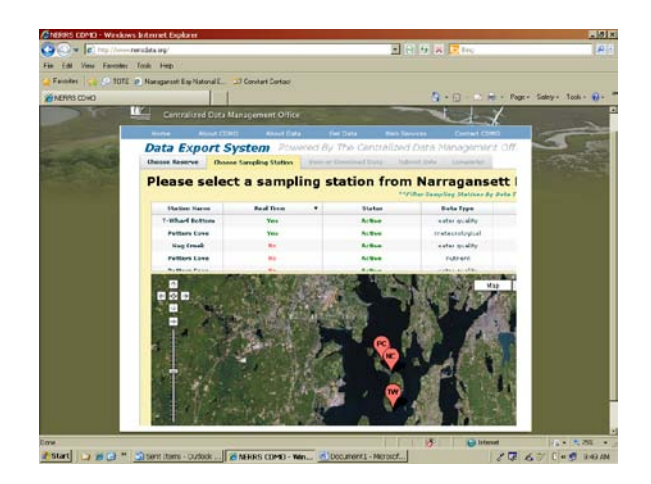

6) From the list of stations at the top of the page you can select different sample sites. For this example, select T-Wharf Bottom and click the "**Proceed With This Station"** button

in the lower right corner.

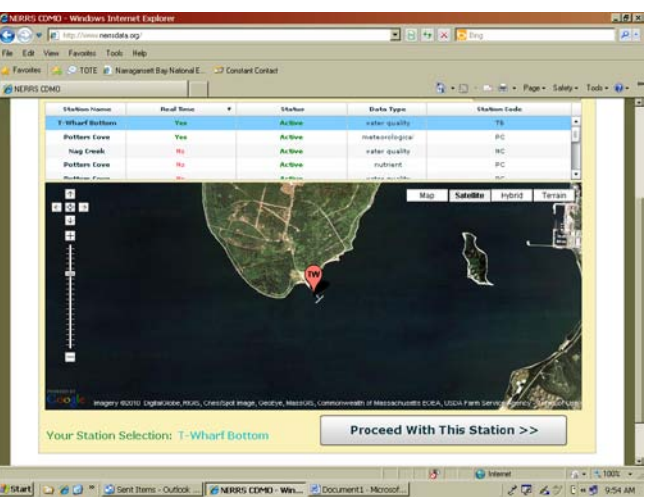

7) Once you come to the next page you will see a **"Current Conditions"** box if the

sample site you choose has real time capabilities, as the T-Wharf Bottom does.

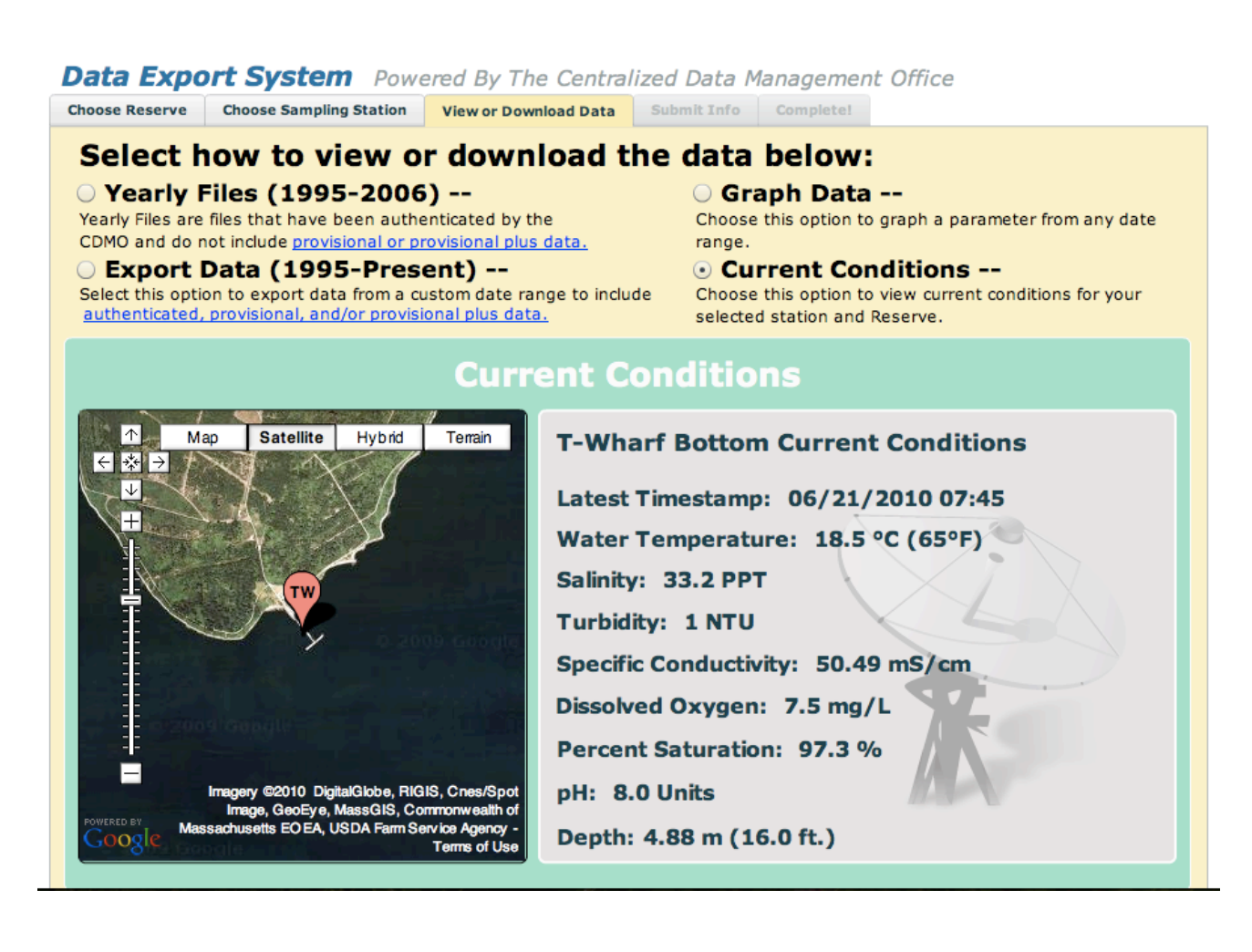

- 8) Depending on whether you want to download raw data or make graphs the next steps will vary:
	- a. To **GRAPH** the data, select the "Graph Data" option at the top of the

window. Along the top of the purple box you can select a time frame and

parameter for the data you want to graph. (For this example we will use data from  $3/11/2010 - 3/16/2010$ and will graph salinity at T-Wharf Bottom.)

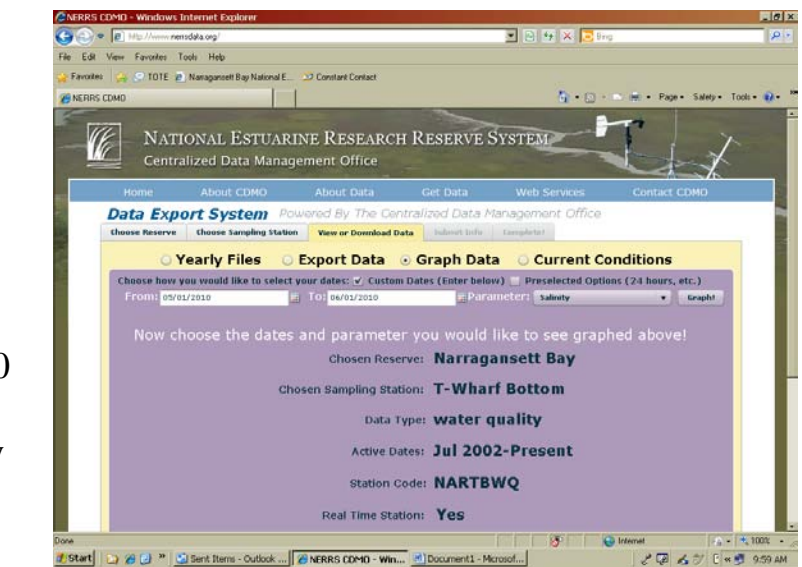

Once you have made your selections click the **"Graph!"** button in the upper right. A graph will be generated that looks like the one below. If you want to change the variable being graphed or the time frame, simply change the selected fields and click "**Graph!"** again.

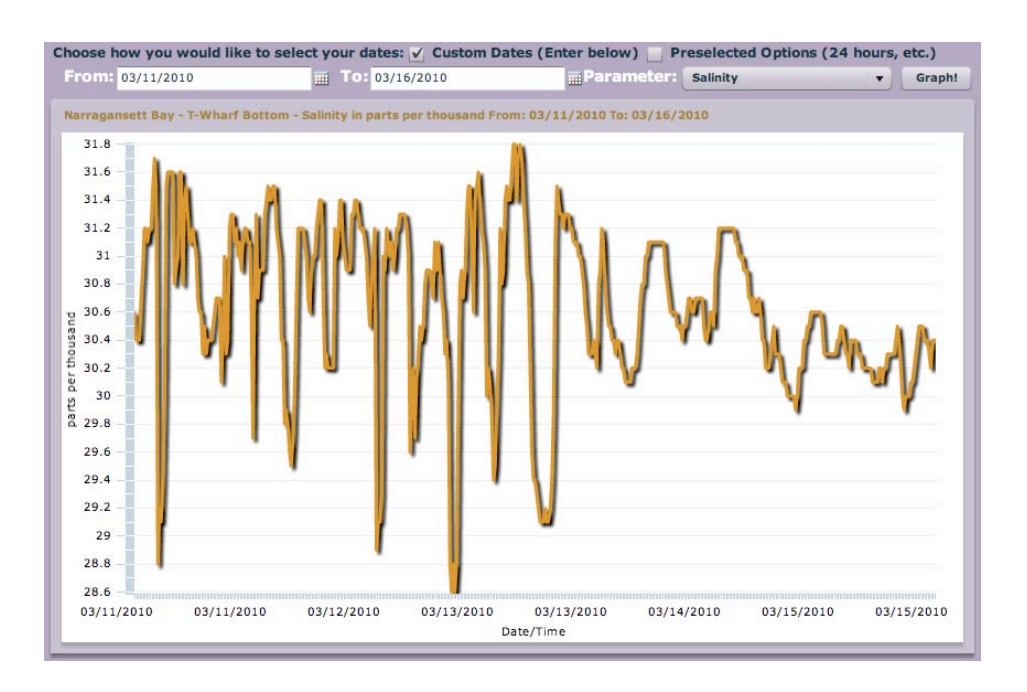

- b. If you want **RAW DATA** to work with in a program like Excel, you will select either "**Yearly Files"** or "**Export Data"**
	- i. For "**Yearly Files"** you will select the year from which you want your data; then click the "**Add to Download List"** button. Once it is in the Download List you can click the "**Proceed To Complete Form &**

**Receive Your Files"** button.

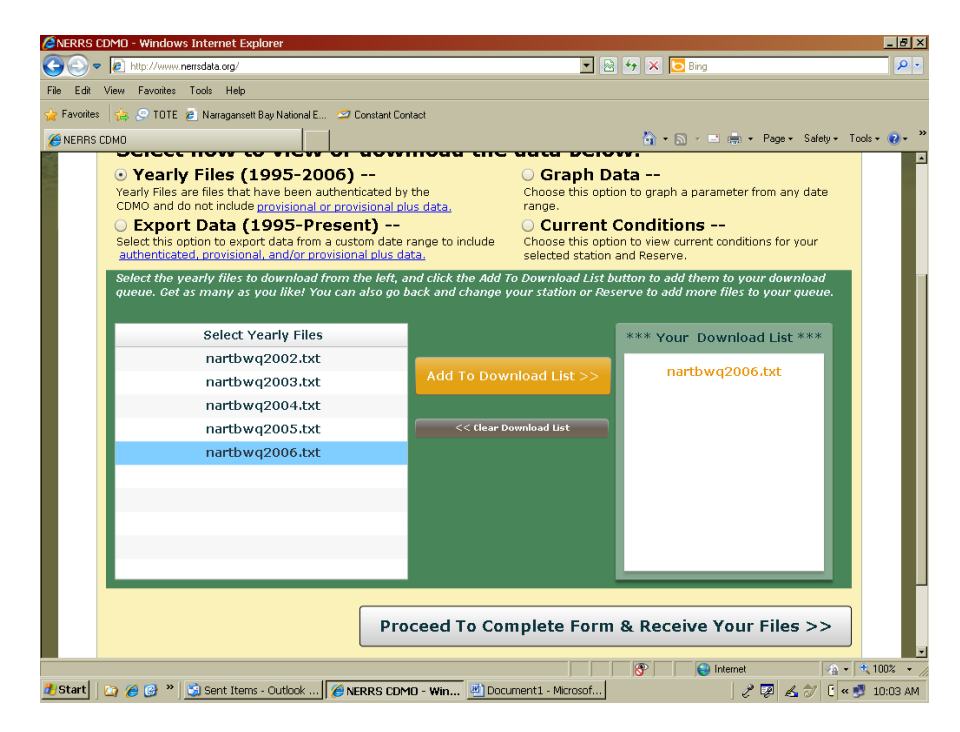

You will come to a page that requires you to fill in some information before you can download the data.\* Once this form is filled in, click the large green button and your data will download.

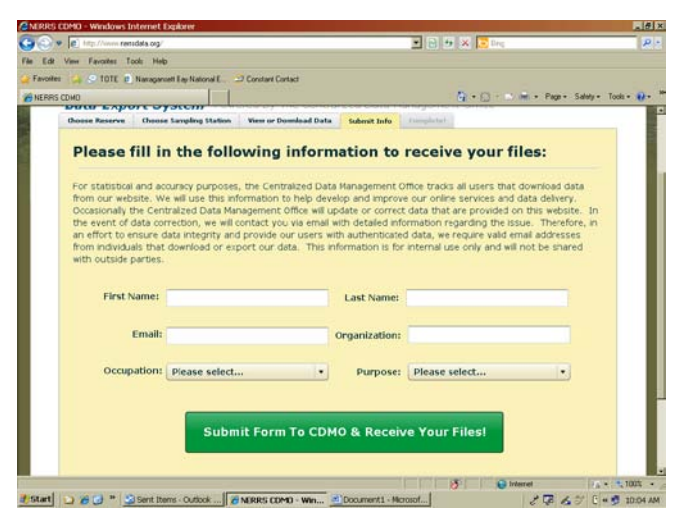

ii. If you want to **Export Data** you will select the correct button and be directed to the web page below. Fill in the appropriate information and click the gray "Proceed" button on the bottom. You will be required to fill in the same form as you were to download the data.\* Once the form is completed you will be able to export the data.

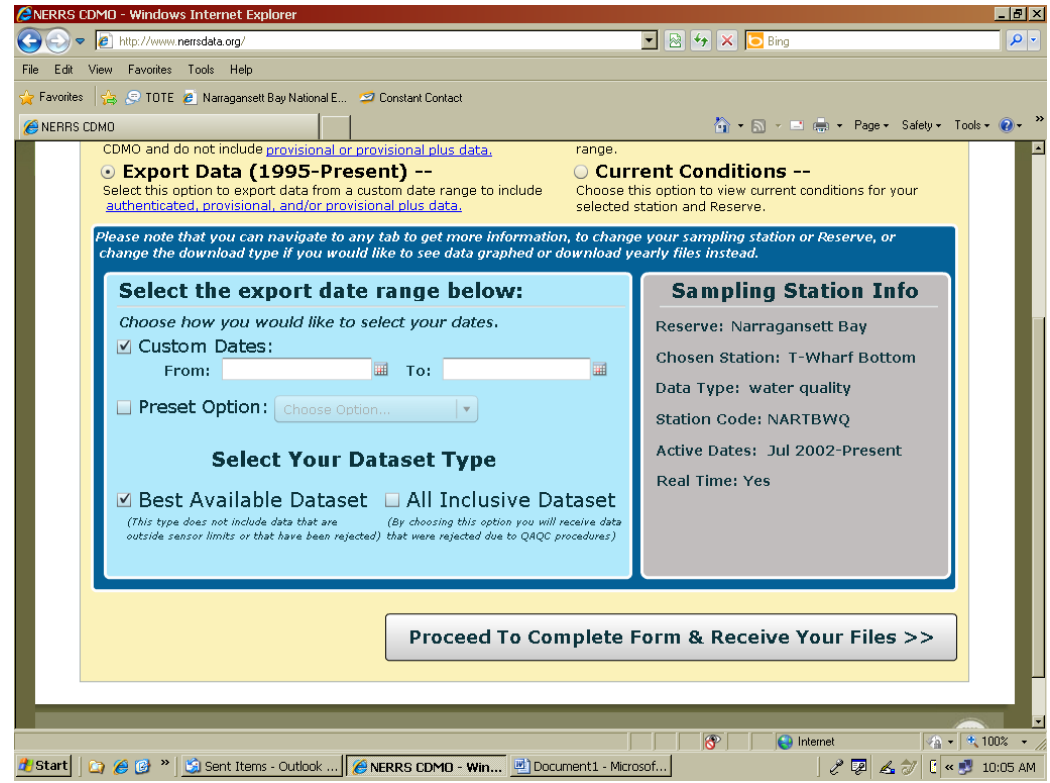

\*Please note, your information is only requested for statistical and accuracy purposes. The information is for internal use only and will not be shared with outside partners.